# brother |

## **MFC-J4420DW**

## **Quick Setup Guide**

Read the Product Safety Guide first, then read this Quick Setup Guide for the correct installation procedure.

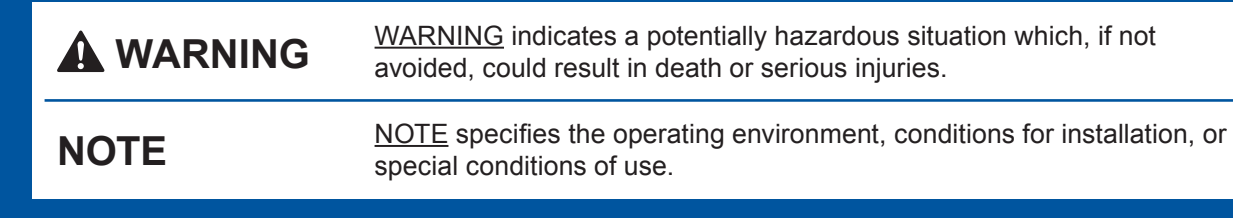

Save all packing materials and the box in case for any reason you must ship your .machine

#### **USB** cable

- You must purchase the correct USB cable.
- We recommend using a USB 2.0 cable (Type A/B) that is no more than 2 metres long.

## http://support.brother.com

Load plain A4 paper

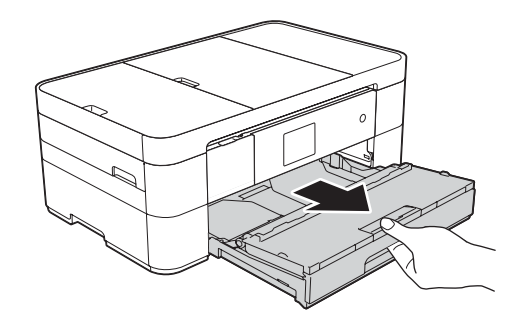

Pull the paper tray completely out of the machine.

### **WARNING**

Plastic bags are used in the packing of your machine. To avoid the danger of suffocation, keep these plastic bags away from babies and children. Plastic bags are not toys.

#### **NOTE**

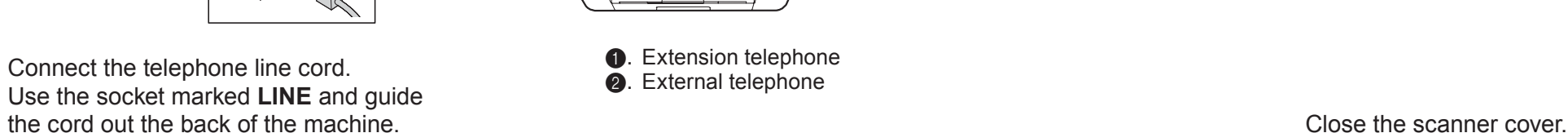

#### Connect power cord and telephone line cord 2

If you are not using your machine as a fax, connect the power cord and go to 3

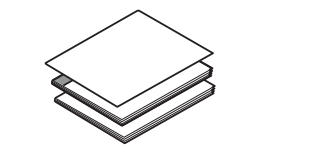

**Guide Setup Quick Basic User's Guide Product Safety Guide** 

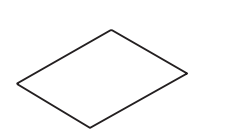

**Maintenance Sheet Telephone Line Cord** 

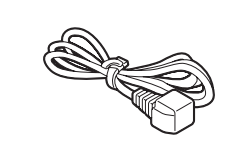

 $(for UK)$   $(for others)$ 

UK Version 0

## Unpack the machine and check the components

- **1.** Remove the protective tape and film covering the machine, and also from the **.Touchscreen**
- **2.** Make sure you have all components. The components included in the box may differ depending on your country.

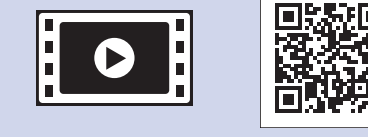

Watch our FAQ Videos for help with setting up your Brother .machine solutions.brother.com/videos

Visit the Brother support website

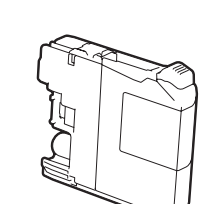

**Introductory Ink Cartridges [4x[** Black Yellow Cyan **Magenta**  $(Approx. 65%$  yield of the replacement cartridge (High Yield) >> Basic User's Guide:

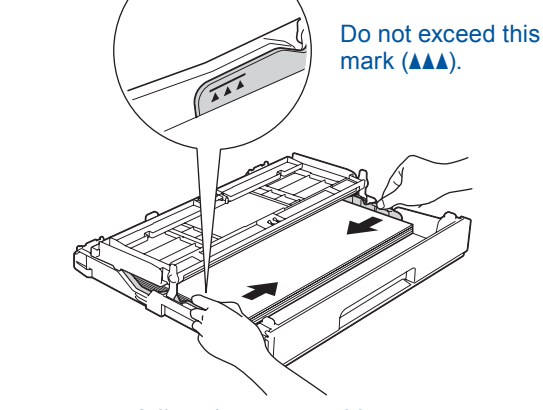

Adjust the paper guides.

Fan the paper well and load it in the tray.

#### **NOTE**

If you are sharing one telephone line with an external telephone, connect it as shown below.

#### **NOTE**

You can adjust the angle of the control panel by lifting it.

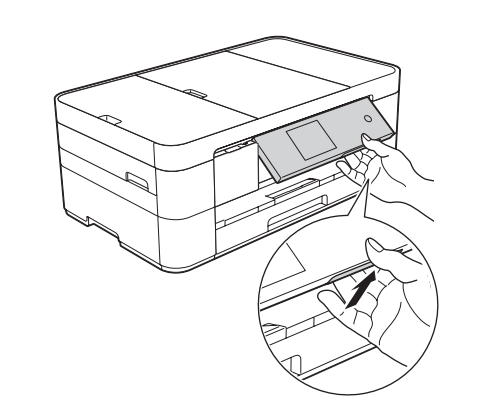

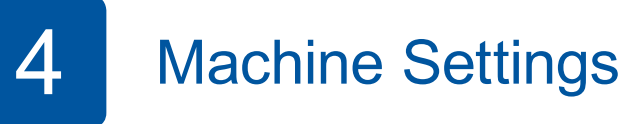

When the machine has finished the initial cleaning process, follow the Touchscreen instructions to configure the machine settings.

- Check print quality
- Set date and time

• Print the installation sheet

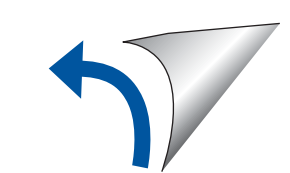

(*Supplies*

**ROM-CD**

**Power Cord** 

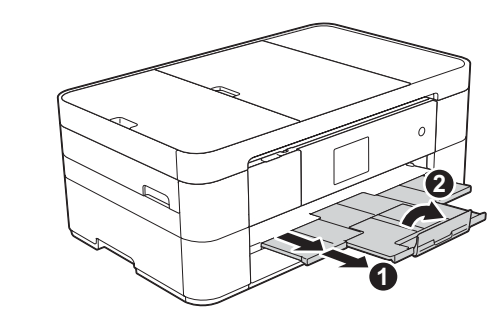

Pull out the paper support  $\bigcirc$ , and unfold the paper support flap  $\bullet$ 

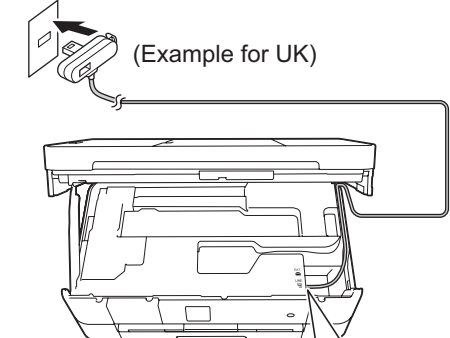

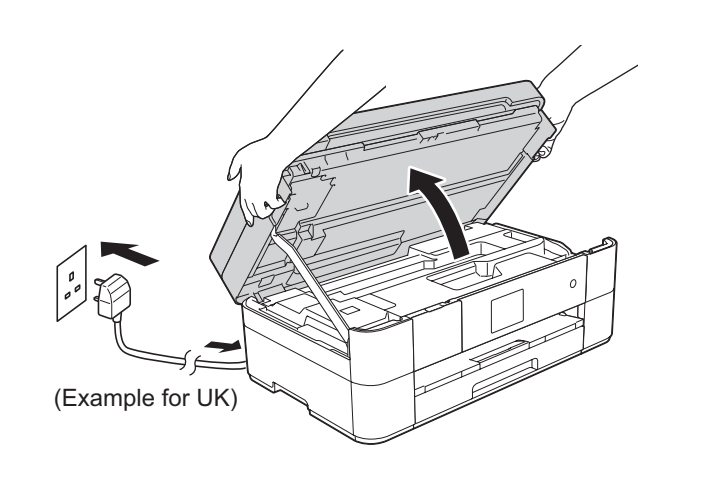

Connect the power cord. Lift the scanner cover.

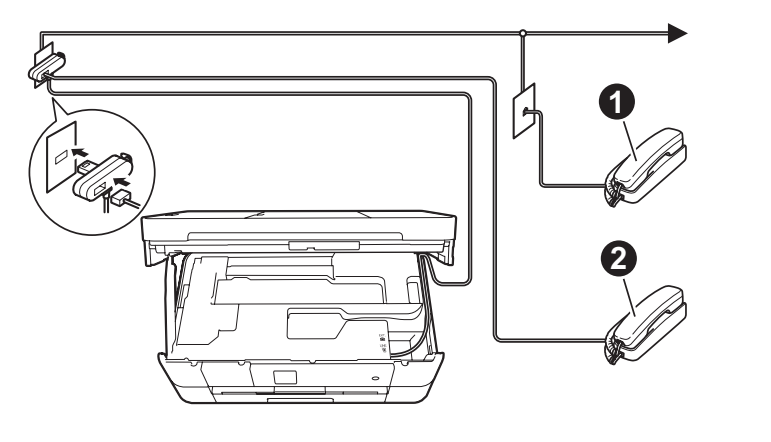

 $\bigcirc$ . Extension telephone  $\bullet$ . External telephone

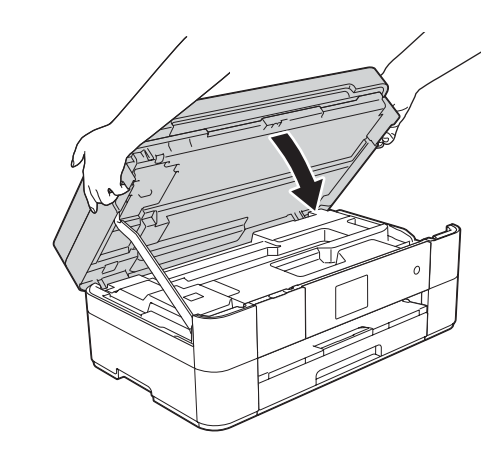

## Substallintroductory ink cartridges introductory ink cartridges in the settings of the settings of the settings

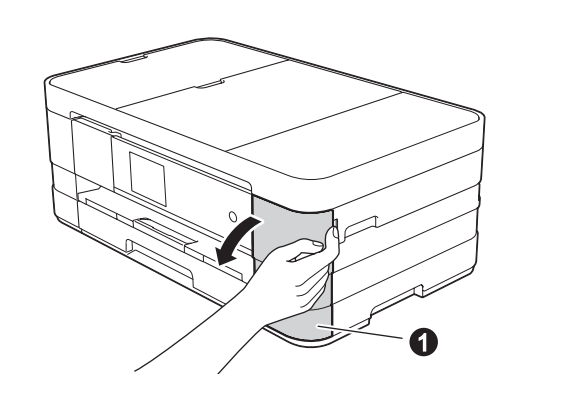

Open the ink cartridge cover  $\bigcirc$ .

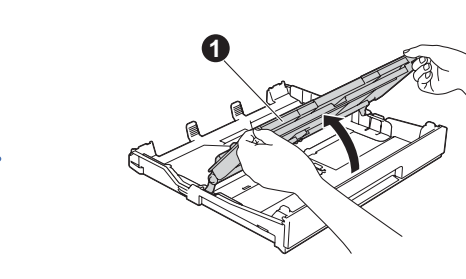

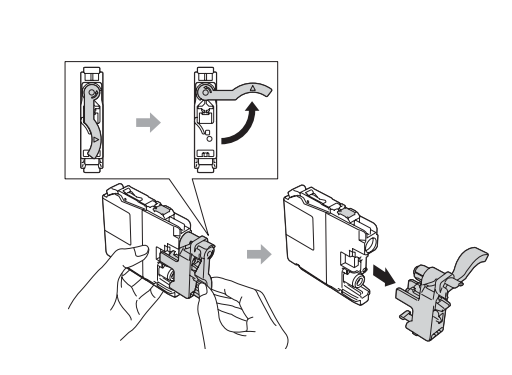

Open the output paper tray  $cover$   $\odot$ .

> Follow the Touchscreen instructions to install the ink cartridges. The machine will prepare the ink tube system for printing.

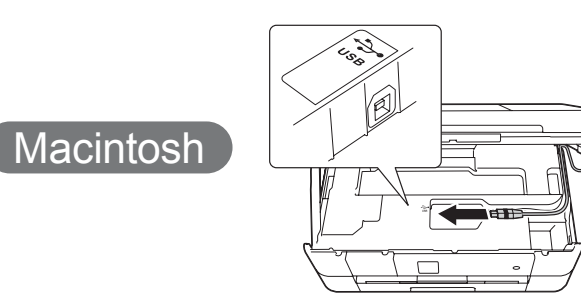

#### ■ Install MFL-Pro Suite

**Finish**

A USB cable may be needed in some cases.

**Method B Manual setup using the Setup Wizard** 

#### $\blacksquare$  Set up your machine

1. Write your wireless access point/router information in the area below. This information may be hidden on the bottom of the wireless access point/router. If you cannot find it, ask your network administrator or wireless access point/router manufacturer.

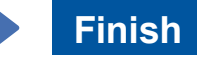

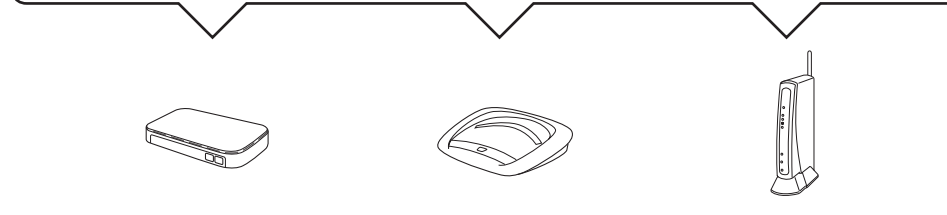

- 2. Press Wi<sup>Fi</sup> on your Brother machine's Touchscreen, and then press Setup Wizard. When Enable WLAN? is displayed, press Yes.
- **1**. Select the SSID you wrote down in 1. Press OK.
- 4. If the machine prompts you to enter a Network Key, enter the key you wrote down in 1. Press OK.
- **5.** Press Yes to apply your settings.

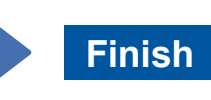

Follow the on-screen instructions to continue installation.

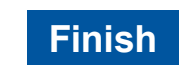

Internet access is required. Follow the on-screen instructions to continue installation.

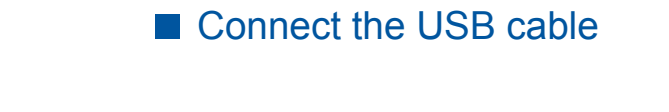

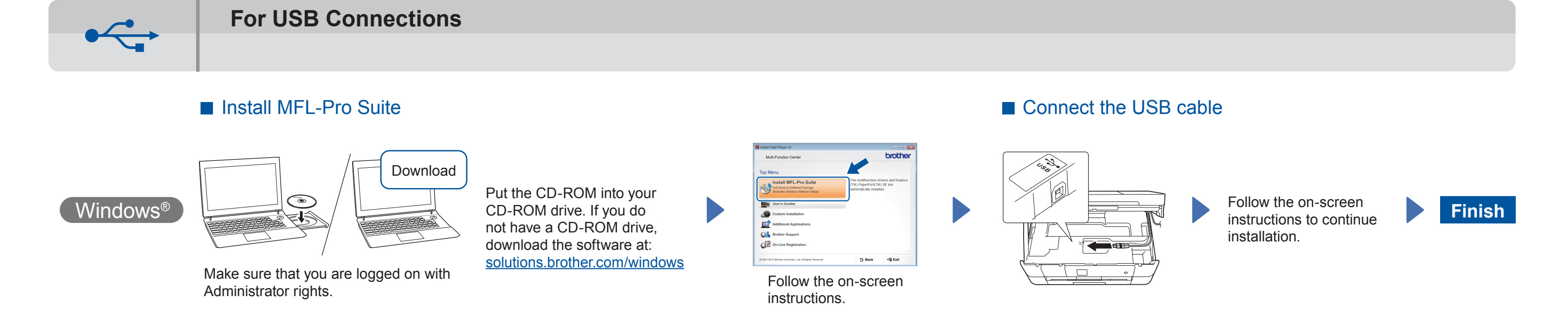

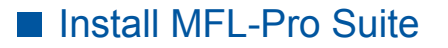

Make sure that you are logged on with Administrator .rights

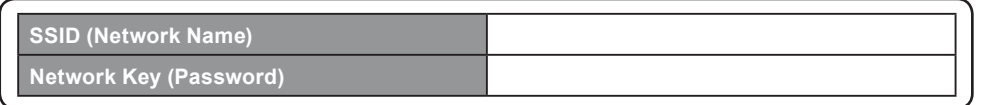

#### ■ Install Brother iPrint& Scan

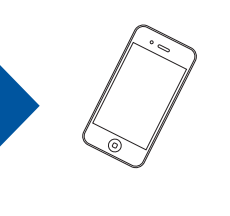

You can print from and scan to mobile devices using our free application "Brother iPrint&Scan." Download and install the application from solutions brother.com/ips.

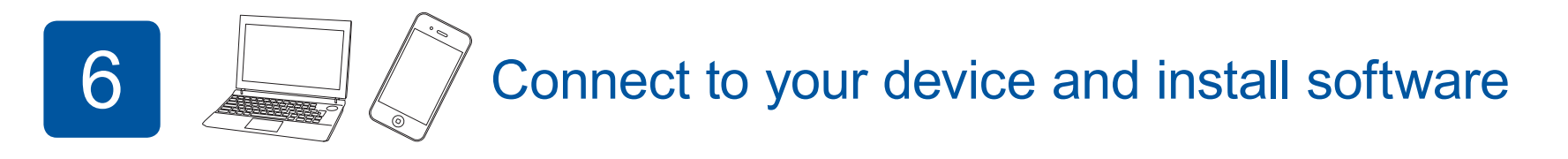

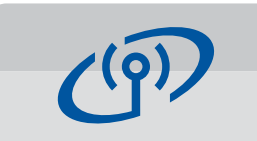

**For Wireless Networks** 

To connect additional computers, repeat Method A for each computer.

#### **Method A Setup from the computer**

Make sure that you are logged on with Administrator rights.

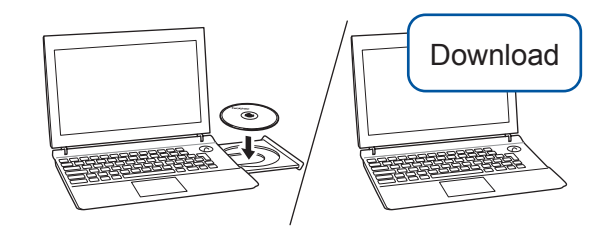

Download | Put the CD-ROM into your CD-ROM drive. If you do not have a CD-ROM drive, download the software at: For Windows<sup>®</sup>: solutions brother.com/windows

For Macintosh: solutions.brother.com/mac

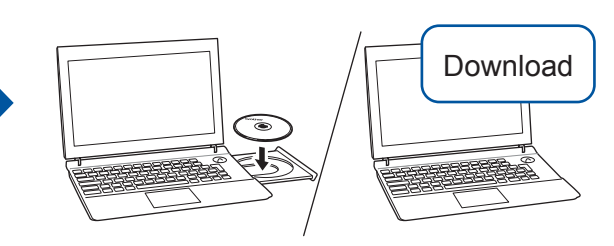

Put the CD-ROM into your CD-ROM drive. If you do not have a CD-ROM drive, download the software at: For Windows<sup>®</sup>: solutions brother.com/windows For Macintosh: solutions brother.com/mac

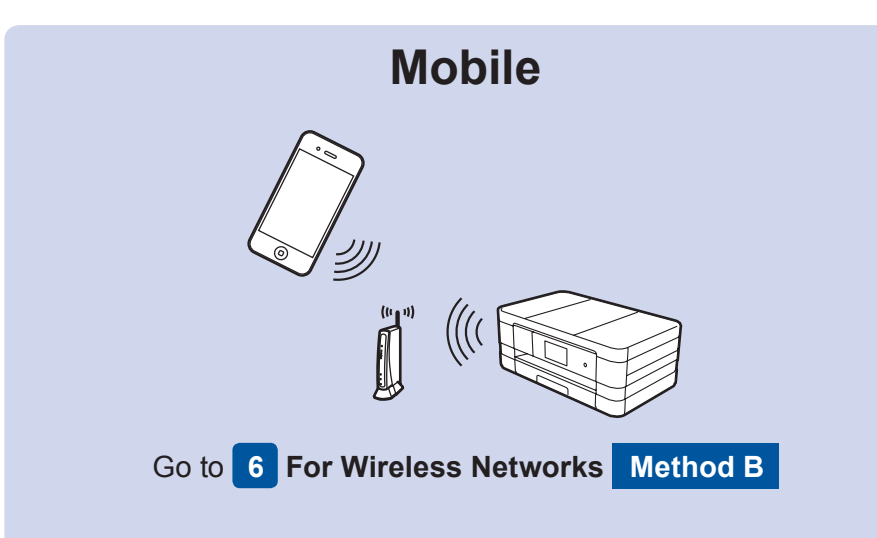

# **Go to 6 For Wireless Networks A** Method **A** or **Method B Wireless Network**

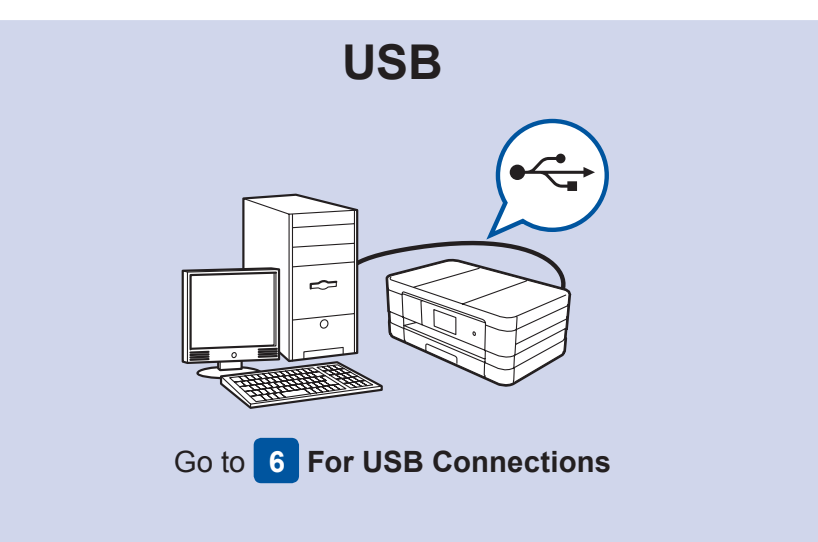

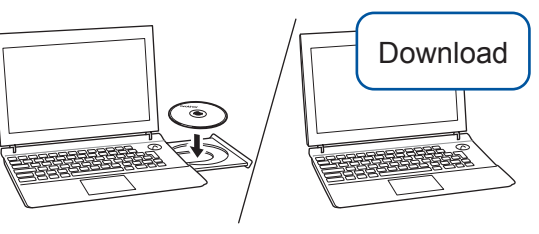

Make sure that you are logged on with Administrator rights.

Put the CD-ROM into your CD-ROM drive. If you do not have a CD-ROM drive, download the software at: solutions.brother.com/mac

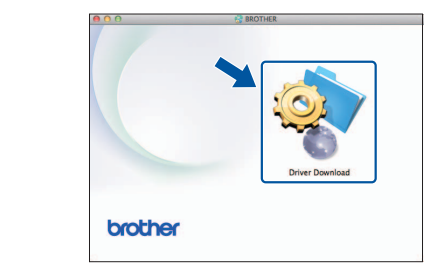

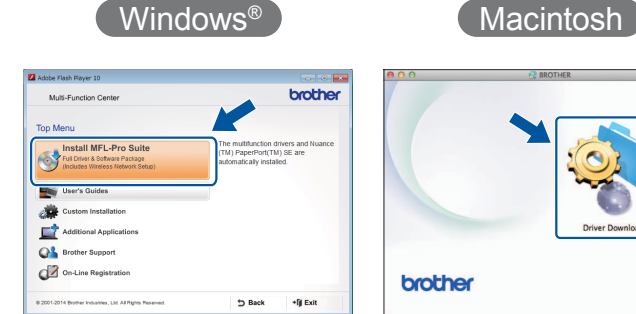

Follow the on-screen instructions to continue installation.

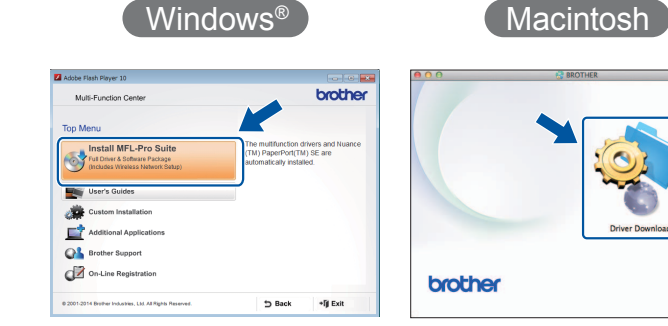

Free Manuals Download Website http://myh66.com http://usermanuals.us http://www.somanuals.com http://www.4manuals.cc http://www.manual-lib.com http://www.404manual.com http://www.luxmanual.com http://aubethermostatmanual.com Golf course search by state http://golfingnear.com

Email search by domain

http://emailbydomain.com Auto manuals search

http://auto.somanuals.com TV manuals search

http://tv.somanuals.com